# **I/O CARD QUICK START GUIDE**

**For PEX-P32C32 PISO-P32C32U Series**

**English/ Oct. 2013/ Version 1.3**

### **What's in the shipping package?**

#### **The package includes the following items:**

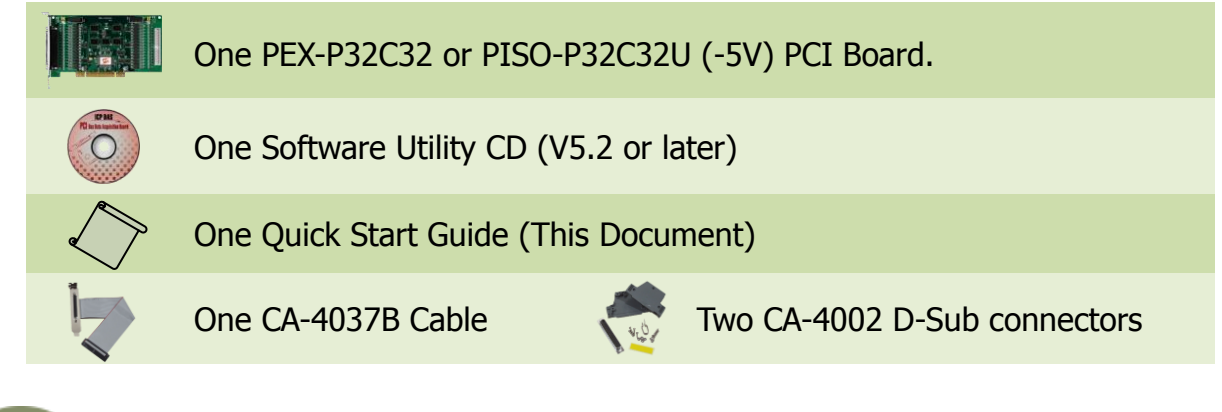

### **Installing Windows Driver**

#### **Step 1: Setup the Windows driver. The driver is located at:**

- The UniDAQ driver supports 32-/64-bit Windows 2K/XP/2003/Vista/7/8; it is recommended to install this driver for new user: CD: \NAPDOS\PCI\UniDAQ\DLL\Driver <http://ftp.icpdas.com/pub/cd/iocard/pci/napdos/pci/unidaq/dll/driver/>
- $\Box$  The PISO-DIO Series classic driver supports Windows 98/NT/2K and 32-bit XP/ 2003/ Vista/7/8. Recommended to install this driver for have been used PISO-DIO series boards of regular user, please refer to : [http://ftp.icpdas.com/pub/cd/iocard/pci/napdos/pci/piso-dio/manual/quickstar](http://ftp.icpdas.com/pub/cd/iocard/pci/napdos/pci/piso-dio/manual/quickstart/classic/) [t/classic/](http://ftp.icpdas.com/pub/cd/iocard/pci/napdos/pci/piso-dio/manual/quickstart/classic/)
- **Step 2: Click the "Next>" button to start the installation.**
- **Step 3: Check your DAQ Card is or not on supported list, then click the "Next>" button.**
- **Step 4: Select the installed folder, the default path is C:\ICPDAS\UniDAQ , confirm and click the "Next>" button.**
- **Step 5: Check your DAQ Card on list, then click the "Next>" button.**
- **Step 6: Click the "Next>" button on the Select Additional Tasks window.**
- **Step 7: Click the "Next>" button on the Download Information window.**
- **Step 8: Select "No, I will restart my computer later" and then click the "Finish" button.**

**For detailed information about the driver installation, please refer to Chapter 2.1 "Getting the UniDAQ Driver DLL Installer package" of the UniDAQ SDK user manual.**

## **Jumper Setting**

**Please make sure JP1 and JP2 jumper is kept in default setting before self-test,**  as follows:  $\left(\nabla$  This example uses this power supply.)

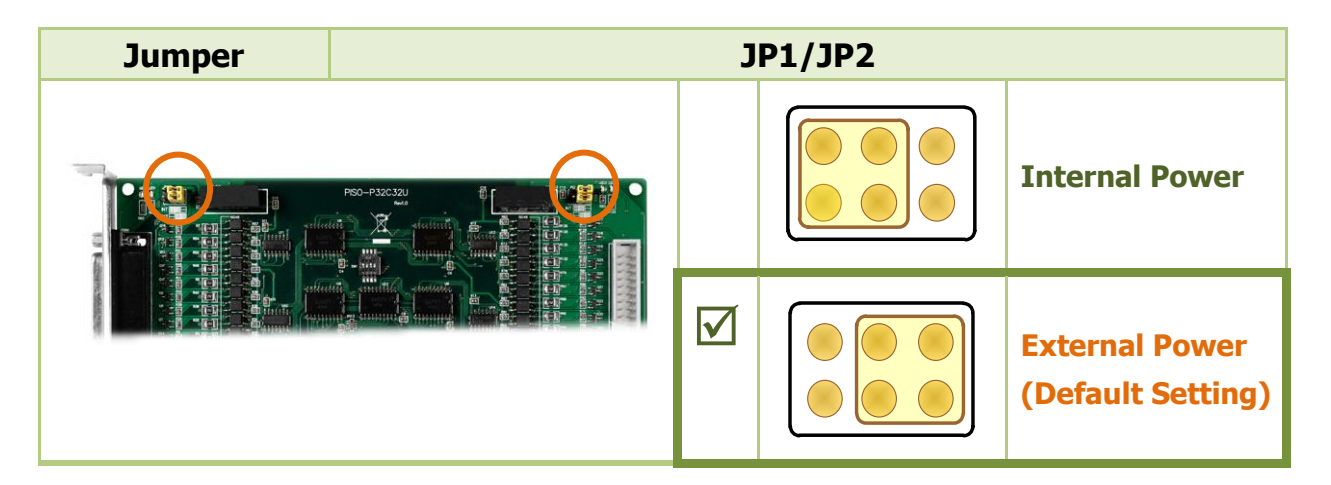

#### bla| Channel Sink current **Installing Hardware on PC**

External Power (+)

- **Step 1: Shut down and power off your computer.** rer off your computer.
- **Step 2: Remove the cover from the computer.**
- Step 3: Select an unused PCI/PCI Express slot.
- **Step 4: Carefully insert your I/O card into the PCI/PCI Express slot.**
- **Step 5: Replace the PC cover.**

High Drive

**Step 6: Power on the computer.**

After powering-on the computer, please finish the Plug&Play steps according to the prompted messages.

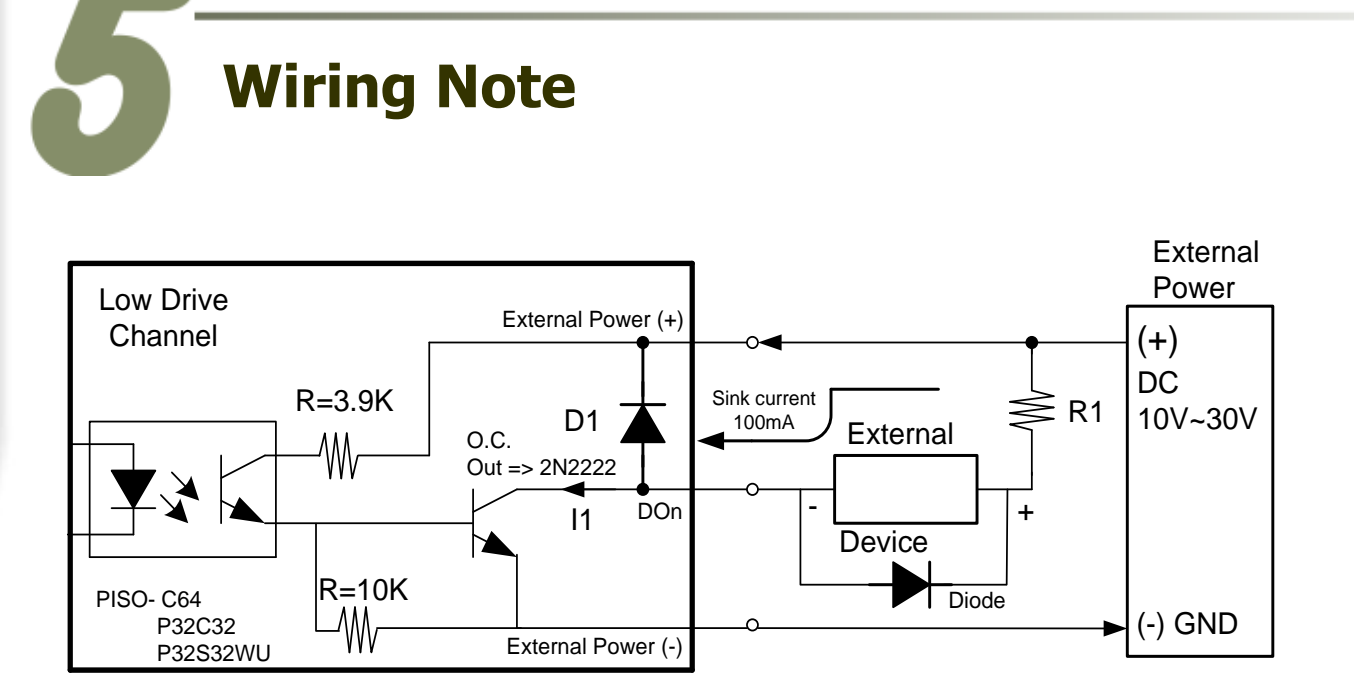

to connect a diode at the Control Device side as a means of preventing damage Current Is 500mA for Each Cannel . **If your control device is an inductive load (ex: inductive relay), it is recommended from the counter EMF.**

**Represent the board damaged forever by overload, the GND pins (CON1: pin 1/20,** *I***n the Board damaged forever by overload, the GND pins (CON1: pin 1/20,**  $\overline{\phantom{a}}$  preventing damage form the counter empirical Device Islamic Islamic Islamic Islamic Islamic Islamic Islamic Islamic Islamic Islamic Islamic Islamic Islamic Islamic Islamic Islamic Islamic Islamic Islamic Islam CON2: pin 1/20) all must be connected with GND of External Power.

### **Pin Assignments**

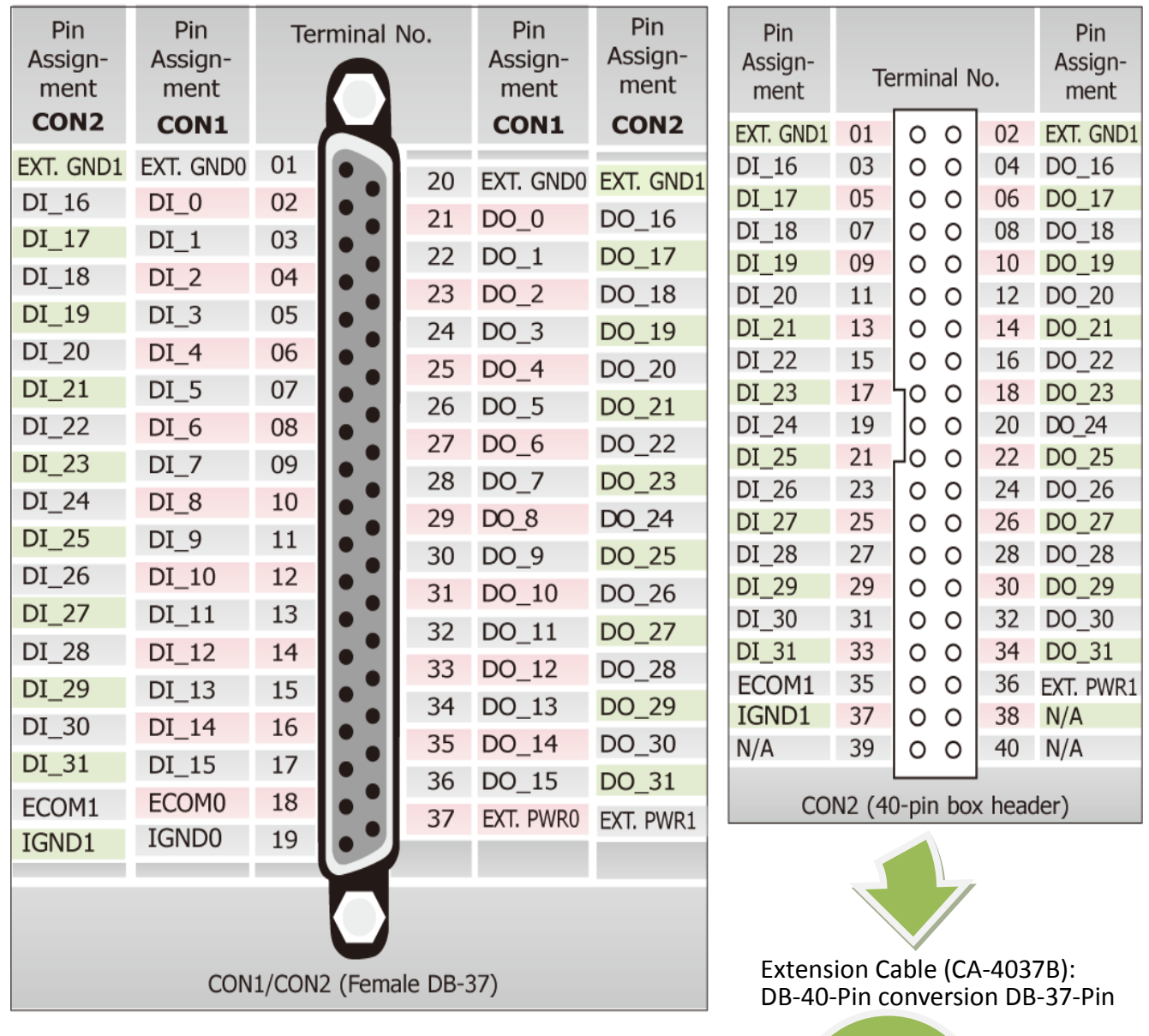

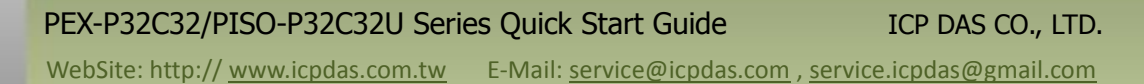

**C** 

### **Self-Test**

### **Prepare for device:**

- DN-37 (optional) wiring terminal board.
- Exterior power supply device. For example: DP-665 (optional)

### **Self-test wiring as follows:**

- **1. Use the DN-37 to connect the CON1 on board.**
- **2. Keep set the J1 and JP2 jumper to** External Power (Page 2)**.**
- **3. Connect the DI(0-15) with DO(0-15).** (DI0 with DO0 … DI15 with DO15)

#### **PEX-P32C32 and PISO-P32C32U External Power Wiring:**

**4.** Power Supply (+24 V) **connect to** ECOM0 (Pin18)**.** Power Supply (+24 V) **connect to** Ext.PWR0 (Pin37)**.** Power Supply GND **connect to** IGND0 (Pin19)**.** Power Supply GND **connect to** Ext.GND0 (Pin1 and Pin20)**.**

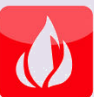

**The PEX-P32C32/PISO-P32C32U suggests input voltage range as follow: Logic high:**  $+9 \sim +24$  **V; Logic Low: 0**  $\sim 1$ **V.** 

**(Higher voltage over the limitation will cause the hardware damage.)**

### **PISO-P32C32U-5V External Power Wiring:**

**4.** Power Supply (+5 V) **connect to** ECOM0 (Pin18)**.** Power Supply (+5 V) **connect to** Ext.PWR0 (Pin37)**.** Power Supply GND **connect to** IGND0 (Pin19)**.** Power Supply GND **connect to** Ext.GND0 (Pin1 and Pin20)**.**

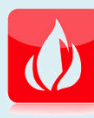

**The PISO-P32C32U-5V suggests input voltage range as follow: Logic high:**  $+5 \sim +12$  **V; Logic Low: 0**  $\sim$  **1V. (Higher voltage over the limitation will cause the hardware damage.)**

PEX-P32C32/PISO-P32C32U Series Quick Start Guide ICP DAS CO., LTD. WebSite: http:// www.icpdas.com.tw E-Mail: service@icpdas.com , service.icpdas@gmail.com

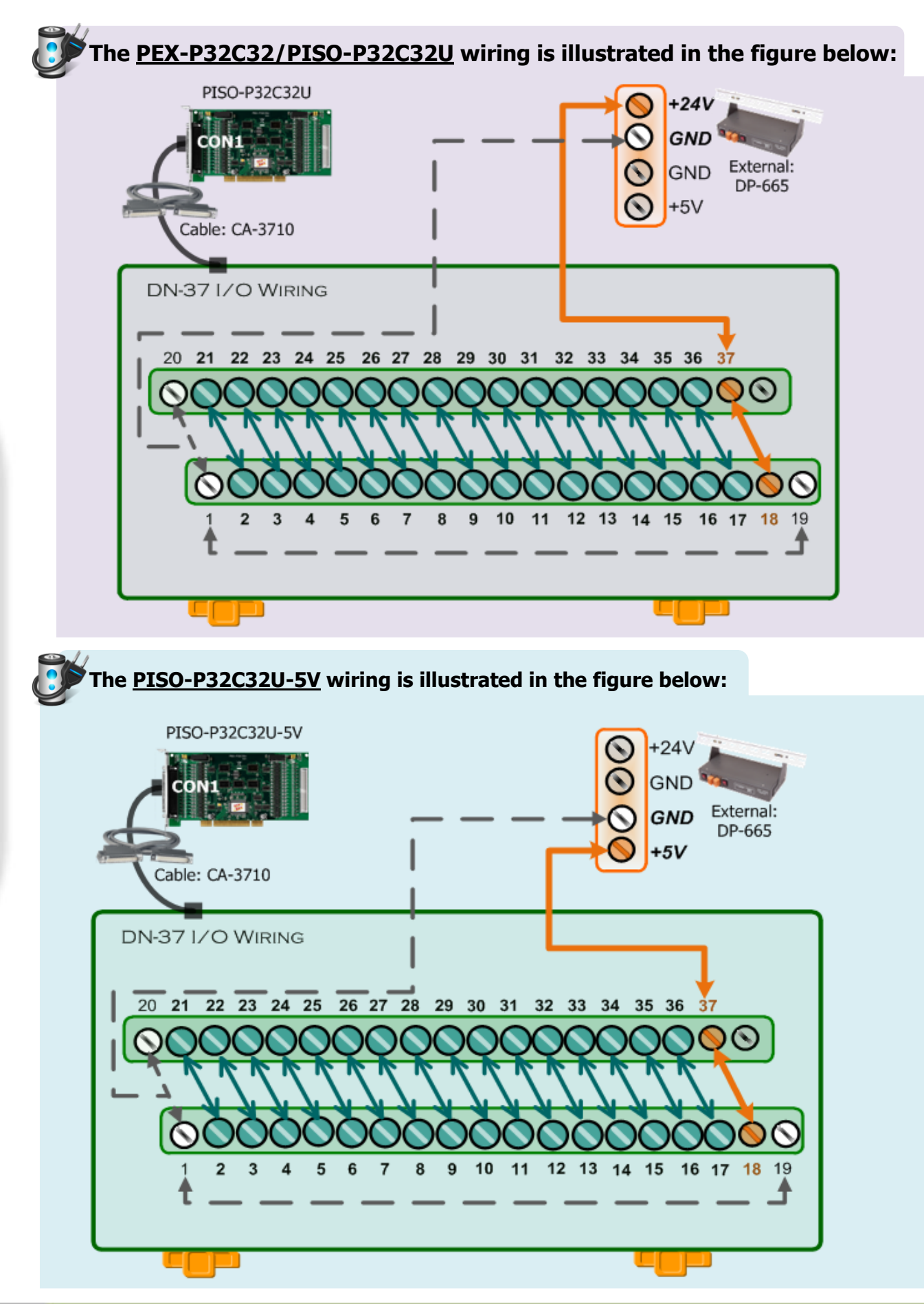

#### PEX-P32C32/PISO-P32C32U Series Quick Start Guide ICP DAS CO., LTD.

6 WebSite: http:// www.icpdas.com.tw E-Mail: service@icpdas.com , service.icpdas@gmail.com

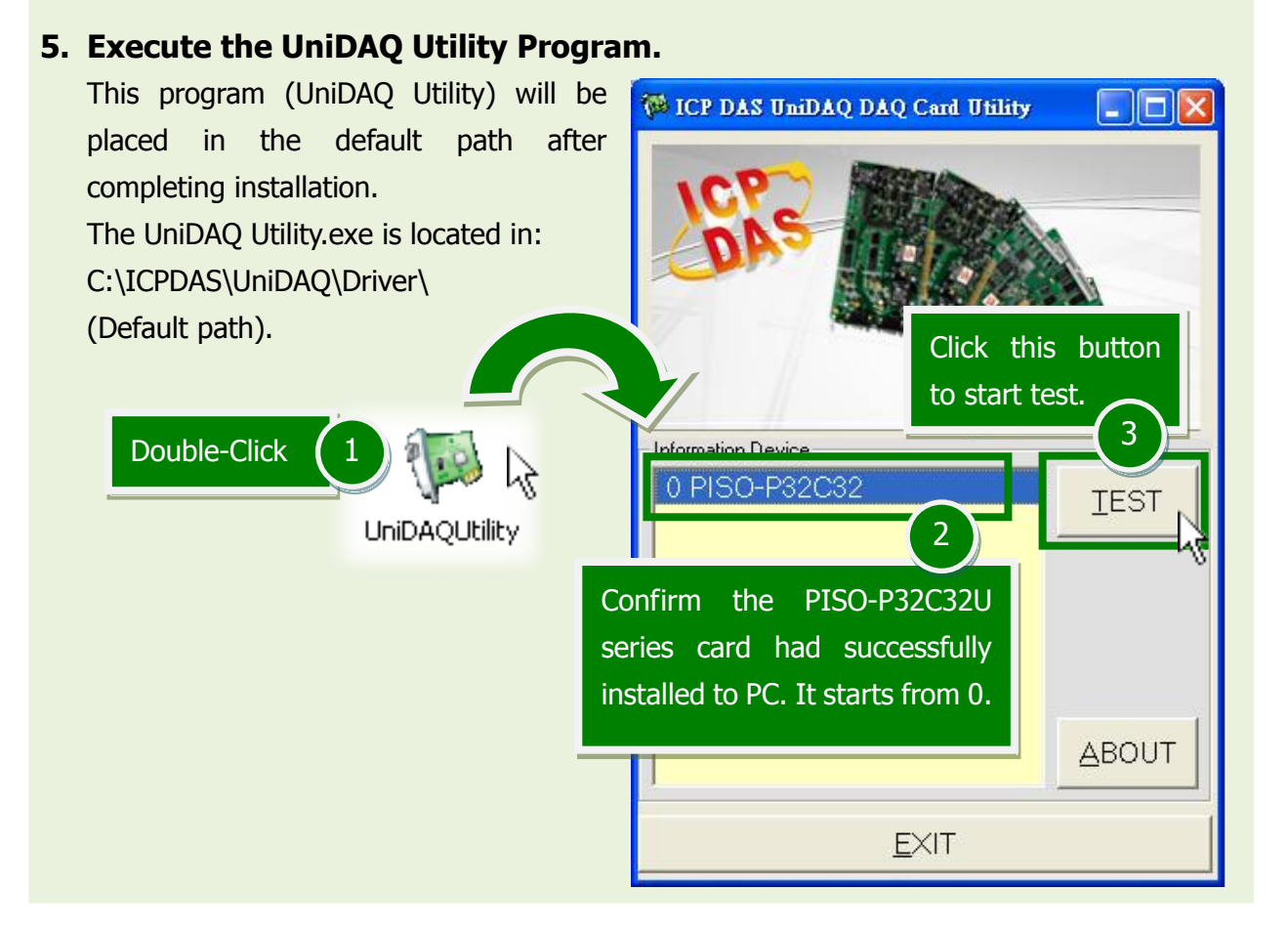

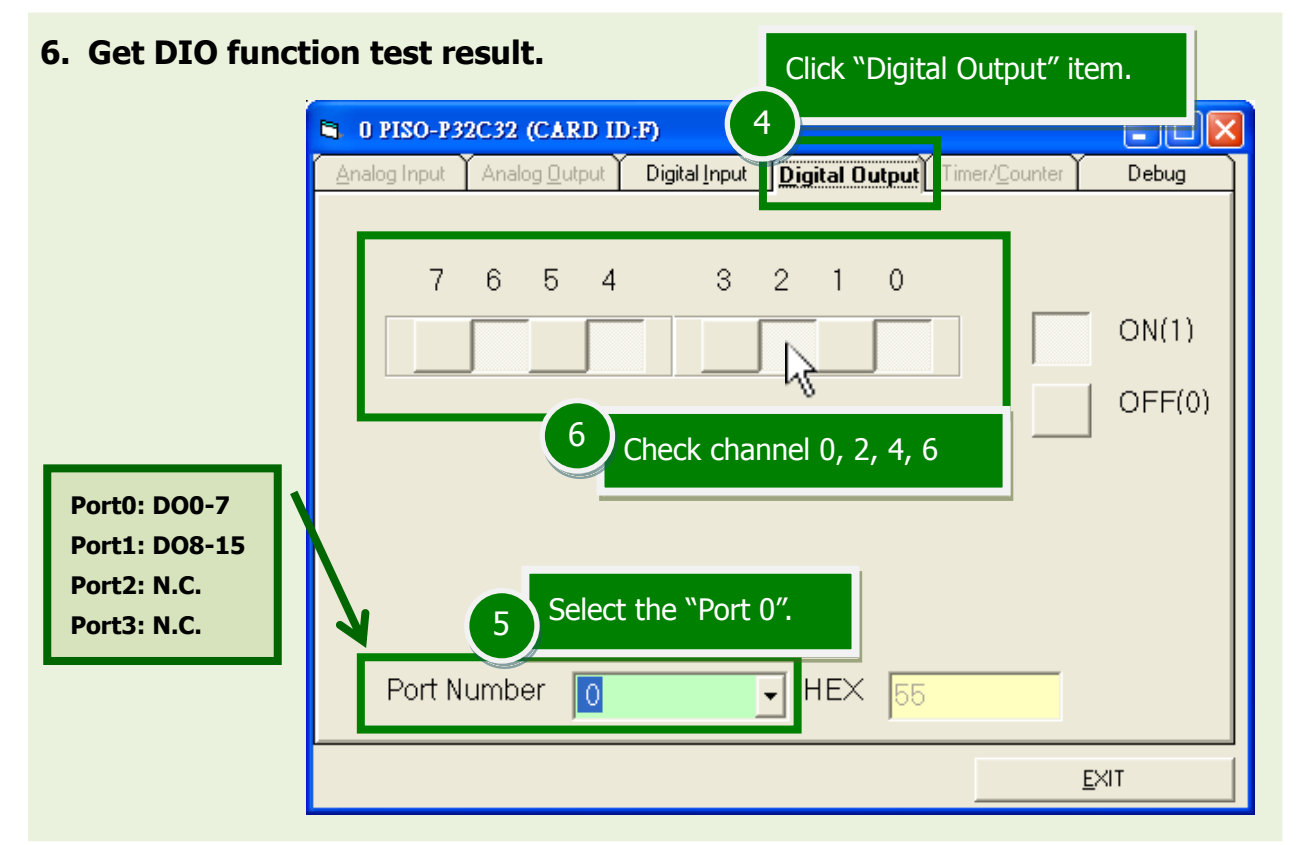

#### PEX-P32C32/PISO-P32C32U Series Quick Start Guide ICP DAS CO., LTD.

PCI Bus Digital I/O Boards

WebSite: http:// www.icpdas.com.tw E-Mail: service@icpdas.com , service.icpdas@gmail.com

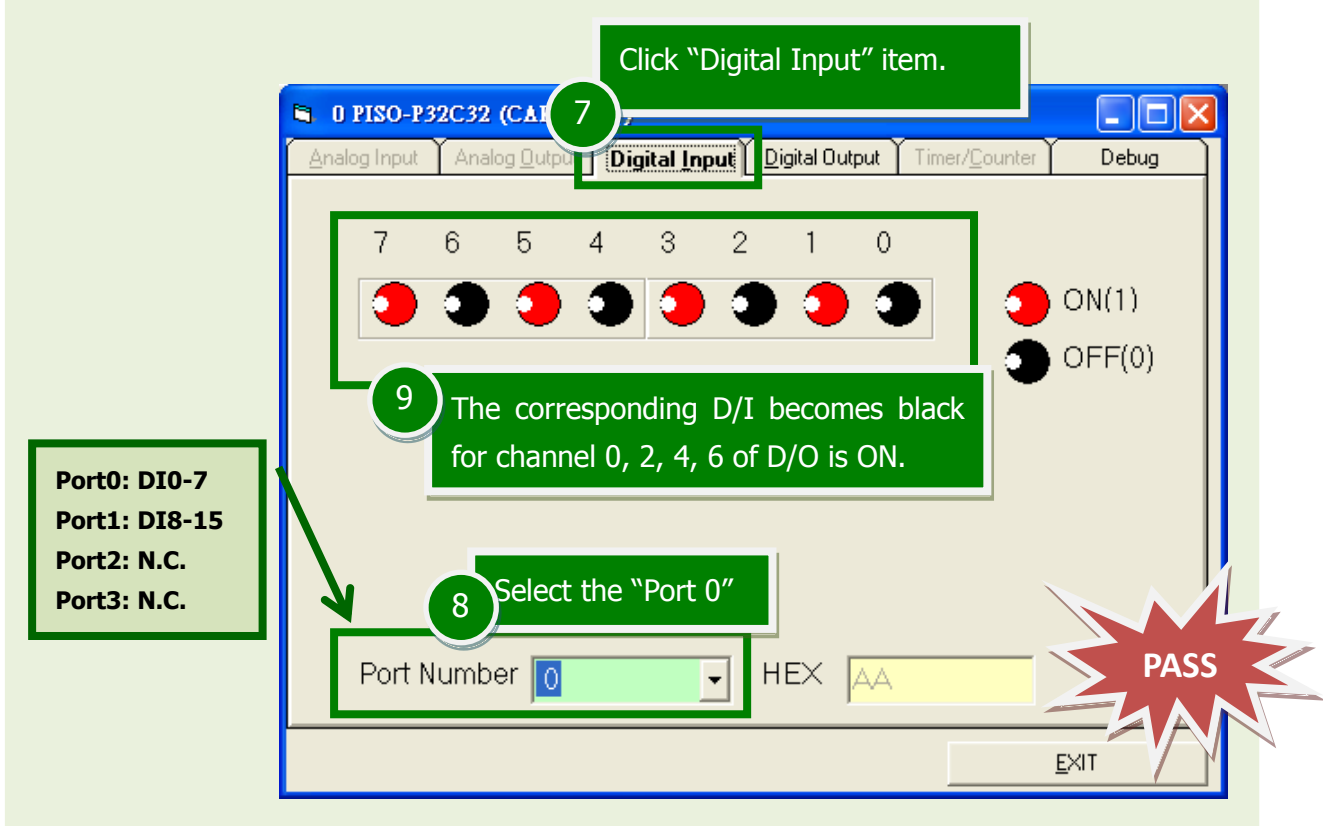

**Note!! All the DI should become red because all the DO is OFF (uncheck).**

### **Related Information**

- PEX-P32C32 and PISO-P32C32U Series Card Product Page: [http://www.icpdas.com/root/product/solutions/pc\\_based\\_io\\_board/pci/piso-p32c32u.html](http://www.icpdas.com/root/product/solutions/pc_based_io_board/pci/piso-p32c32u.html)
- DN-37, CA-3710 and DP-665 page (optional): [http://www.icpdas.com/products/DAQ/screw\\_terminal/dn\\_37.htm](http://www.icpdas.com/products/DAQ/screw_terminal/dn_37.htm) [http://www.icpdas.com/products/Accessories/power\\_supply/dp-665.htm](http://www.icpdas.com/products/Accessories/power_supply/dp-665.htm) [http://www.icpdas.com/products/Accessories/cable/cable\\_selection.htm](http://www.icpdas.com/products/Accessories/cable/cable_selection.htm)
- Documentation and Software: CD:\NAPDOS\PCI\UniDAQ\ <http://ftp.icpdas.com/pub/cd/iocard/pci/napdos/pci/unidaq/>